## **BÚSQUEDA DEL AULA VIRTUAL DEL CENTRO**

En este turorial aprenderemos cómo encontrar el Aula Virtual de nuestro centro.

1. En primer lugar en el buscador de google escribiremos "aulas virtuales Educamadrid" y haremos click en buscar.

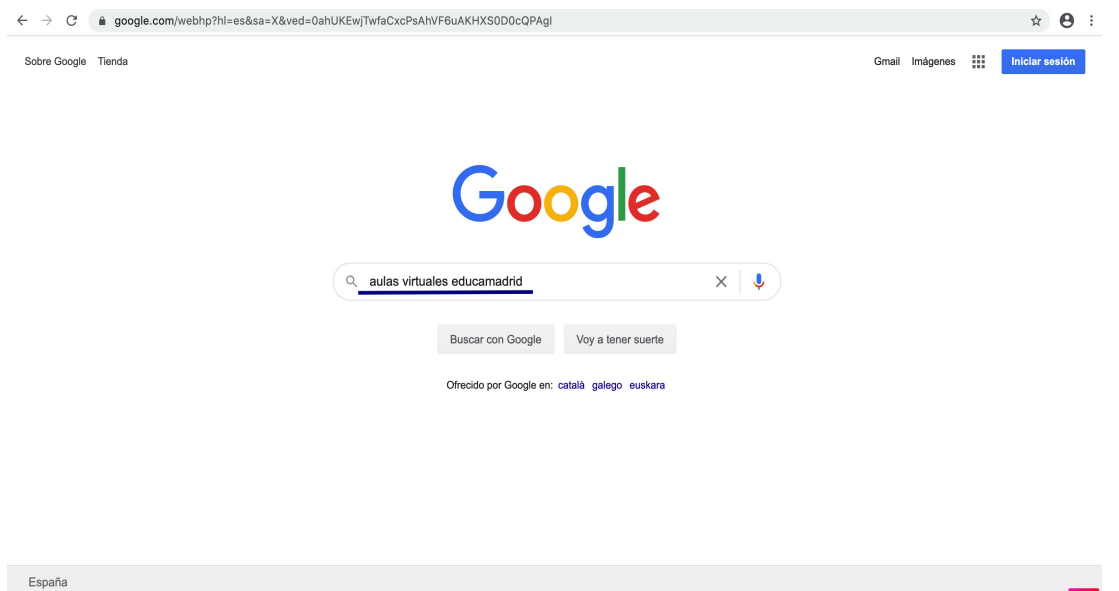

2. Posteriormente entraremos en el primer enlace que nos aparece.

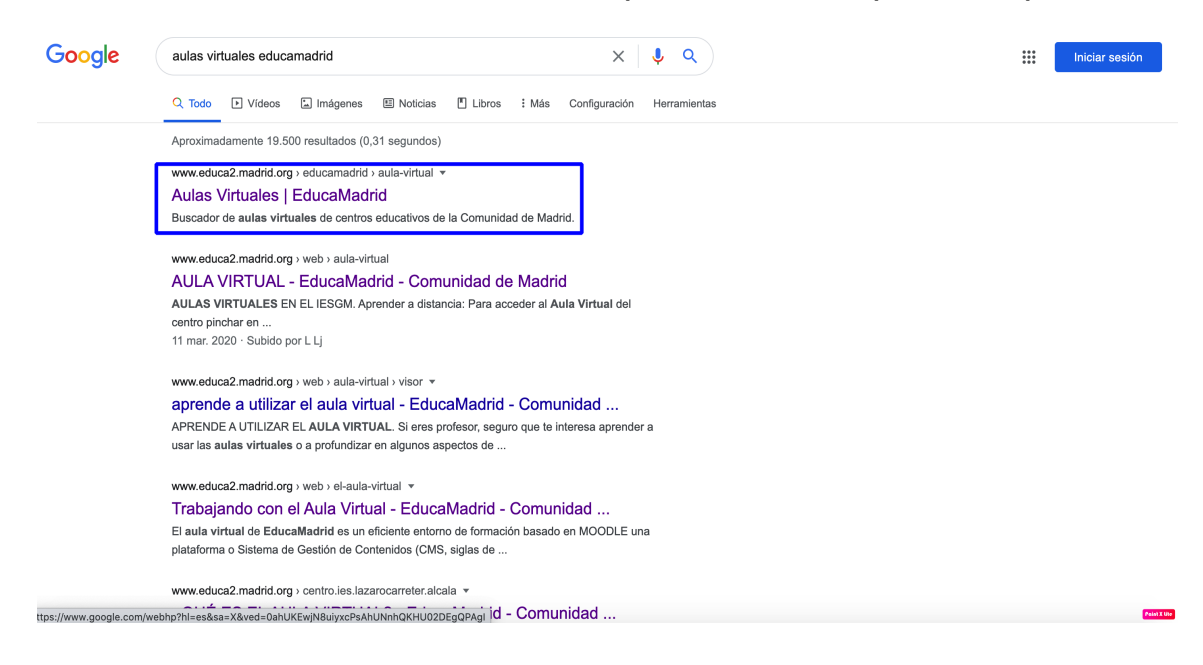

3. Una vez dentro, en el buscador de aulas, escribiremos el nombre del centro y pincharemos en buscar. En este caso, buscaremos el aula del CEIP Miguel de Unamuno. Para buscar otro colegio, pondríamos el nombre del centro a buscar.

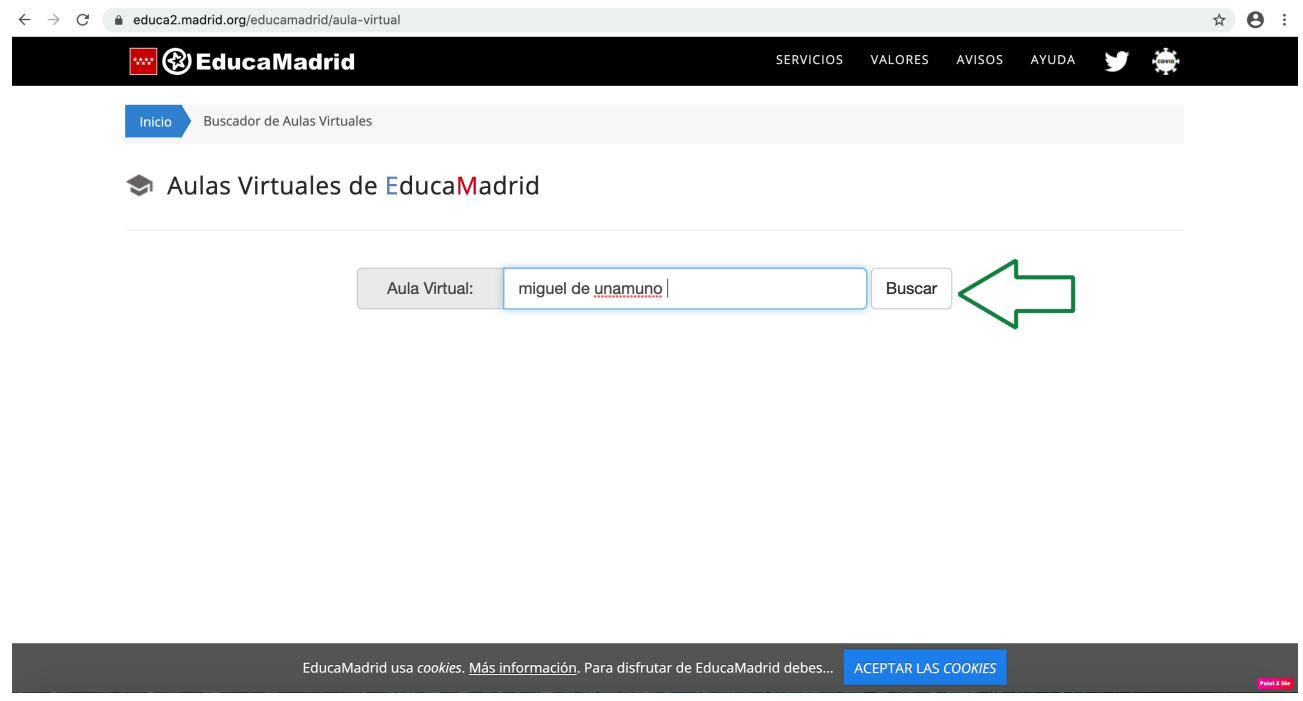

4. Nos aparecerán dos aulas, correspondientes a los centros con el mismo nombre de la Comunidad de Madrid. Nos meteremos en la de nuestro colegio, pulsando en " V3.8 ". $\sim$   $\sim$   $\sim$   $\sim$   $\sim$   $\sim$ 

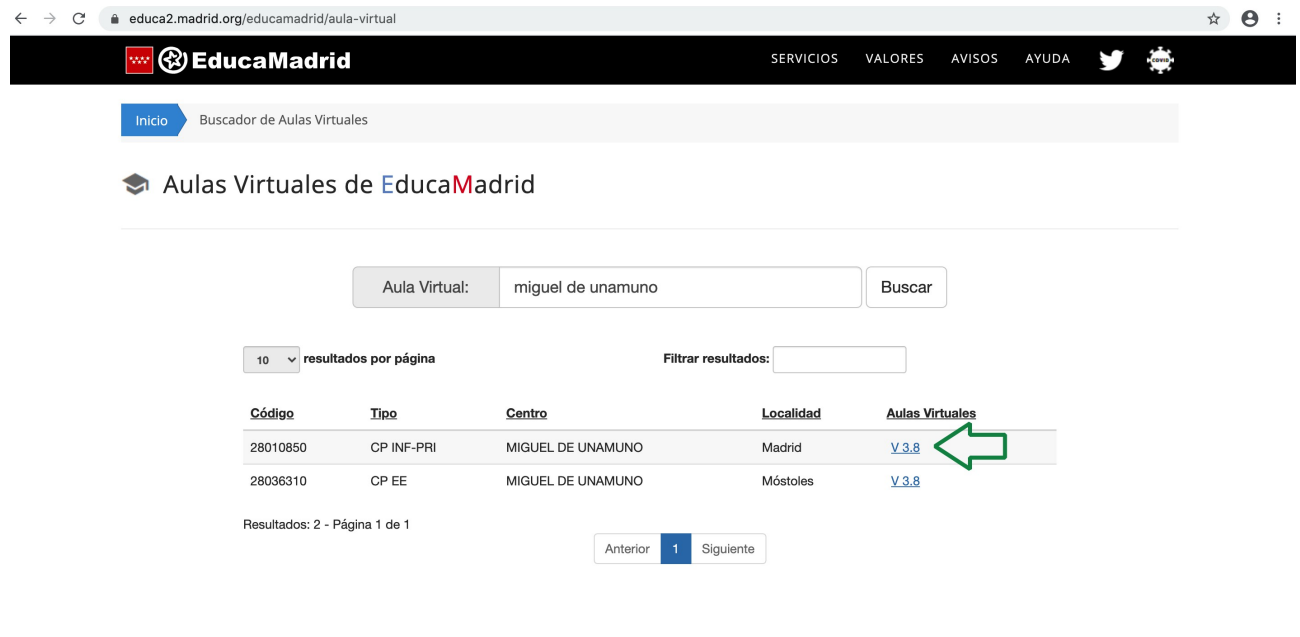

5. Se abrirá el Aula Virtual del centro, pero para poder entrar deberemos identificarnos con nuestros datos de Educamadrid. Para hacerlo, pincharemos en en "acceder".

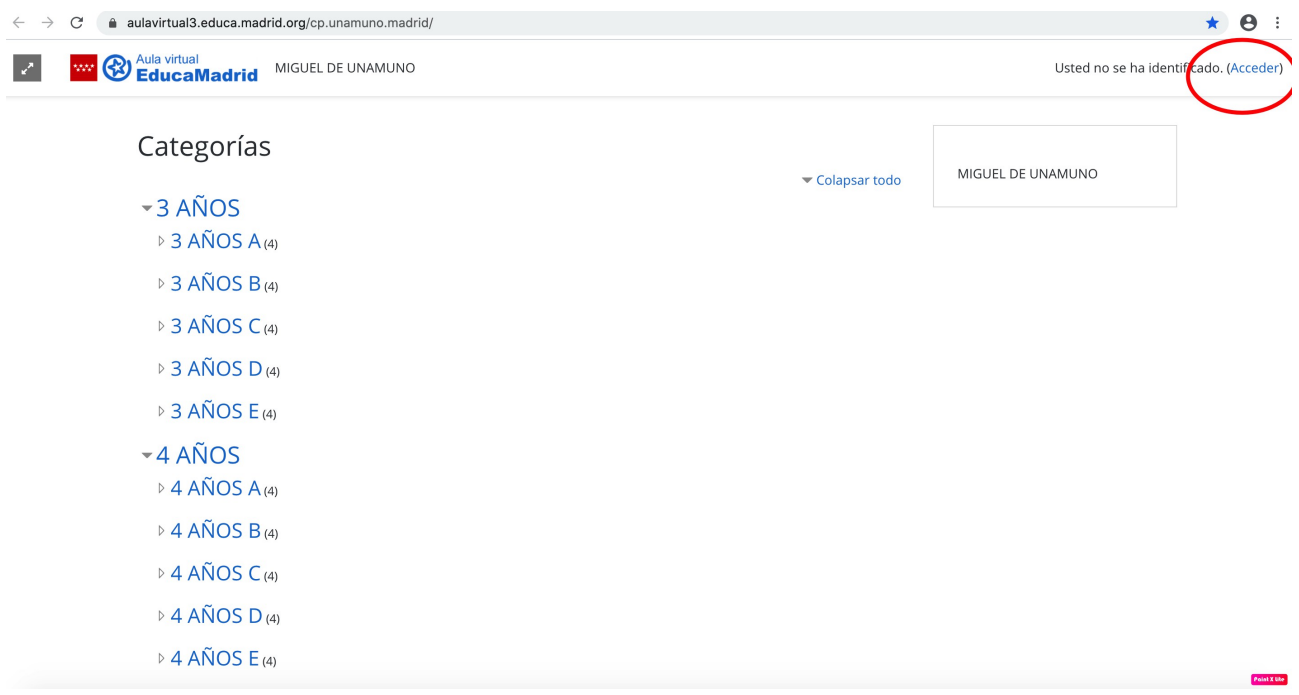

6. Introducimos nuestro usuario, contraseña y hacemos click en "acceder".

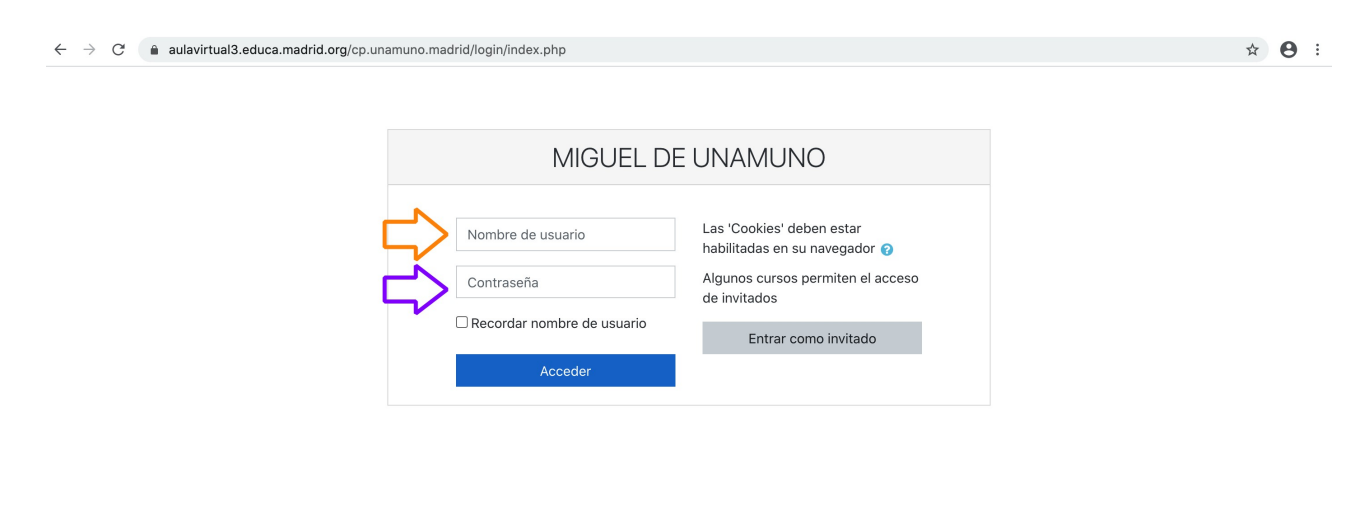

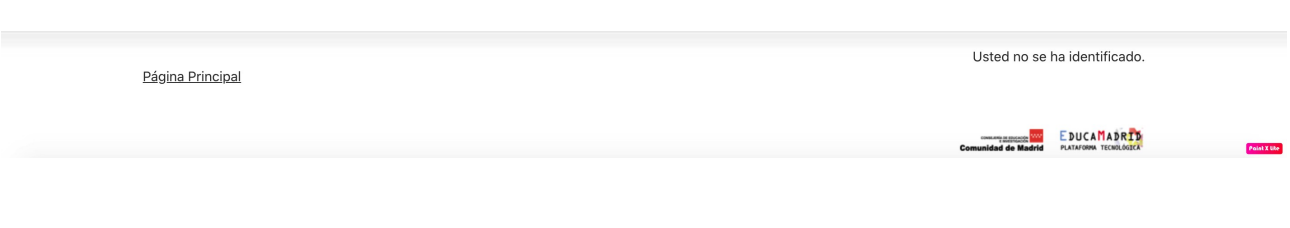

7. Ya estaremos dentro del Aula. Para cerrar sesión, haremos clikc en la pestaña que aparece al lado de nuestro usuario y posteriormente en "salir".

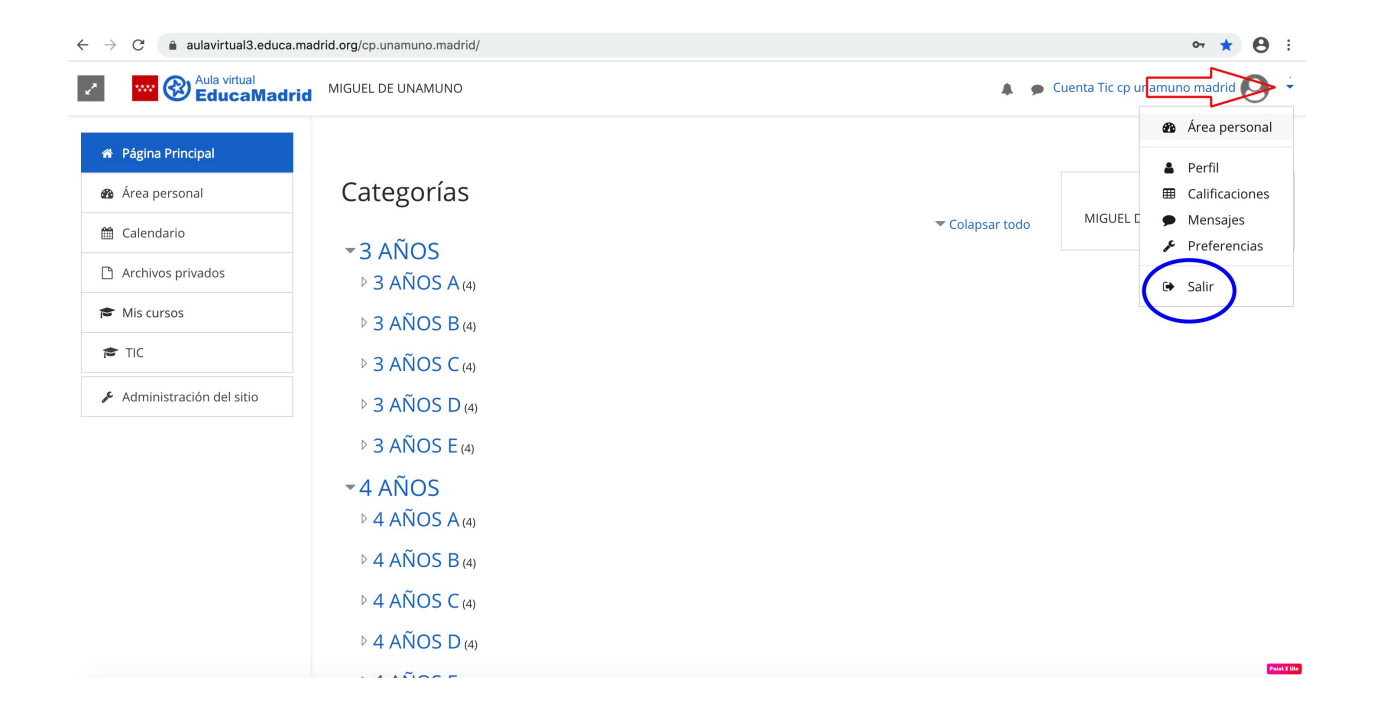